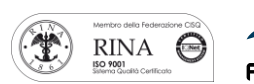

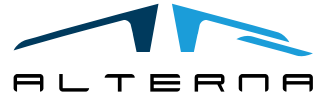

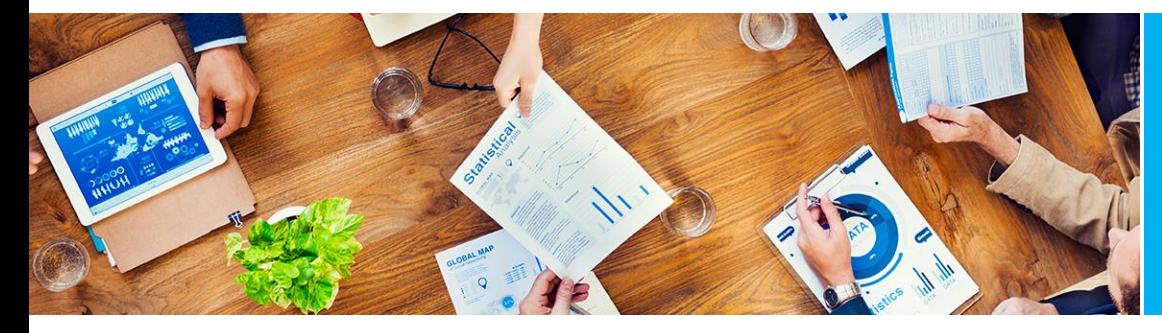

User Manual Advanced Finance Reporting For Italy

Rev.07 del 22/01/2021

## Manuale Utente

Advanced Finance Reporting for Italy

Preparato da Alterna

ALTERNA S.r.l. Via Isonzo 61, 40033 Casalecchio di Reno (BO) T +39 051 590709 F +39 051 592057 www.alternanet.it

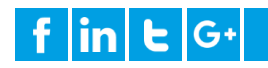

### SOMMARIO

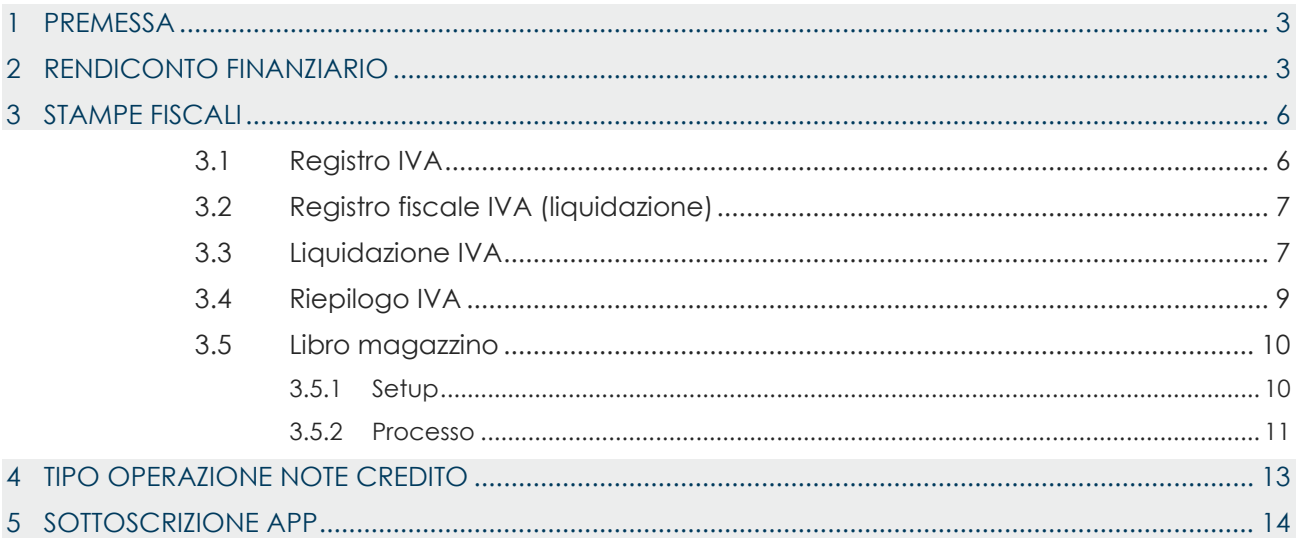

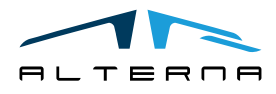

#### <span id="page-2-0"></span>1 PREMESSA

Questo documento mostra come utilizzare l'app Advanced Finance Reporting.

#### <span id="page-2-1"></span>2 RENDICONTO FINANZIARIO

Per ogni scheda del piano dei conti è possibile selezionare la Categoria e la sottocategoria. Le sottocategorie possono essere modificate nella tabella correlata.

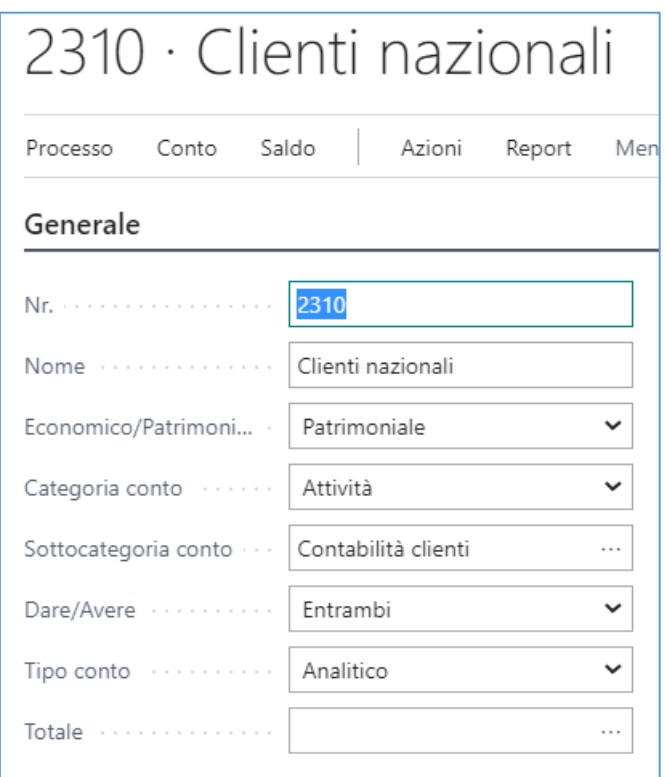

Il rendiconto finanziario (AFR) presenta due modalità di stampa:

- Categoria: i conti sono divisi in base alle categorie e sottocategorie assegnate;
- Saldo: i conti sono divisi in base al segno del loro saldo.

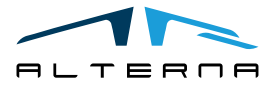

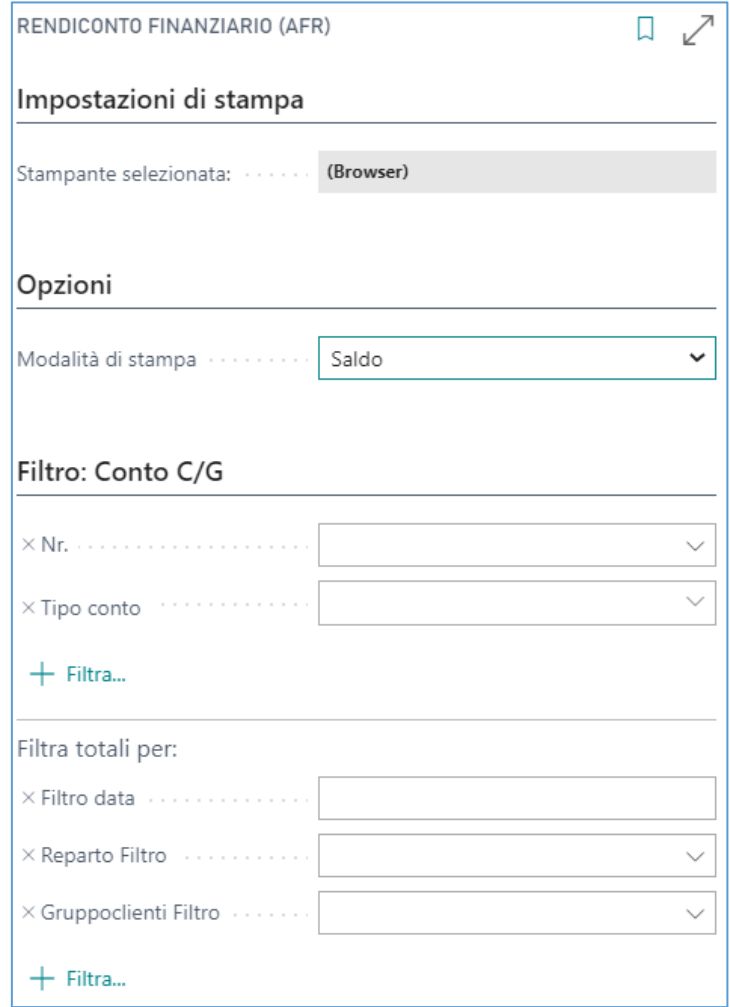

Per lanciare la stampa indicare i filtri data appropriati.

Nell'immagine seguente è possibile vedere il rendiconto finanziario per categoria.

Ad esempio, il conto 2310 è sotto la categoria ATTIVITA' e sottocategoria Contabilità clienti. Si può inoltre vedere che gli importi possono avere segni positivi o negativi. Ad esempio, la sottocategoria magazzino che ha segno negative ma è sotto la categoria ATTIVITA'.

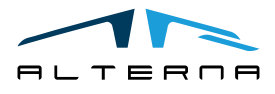

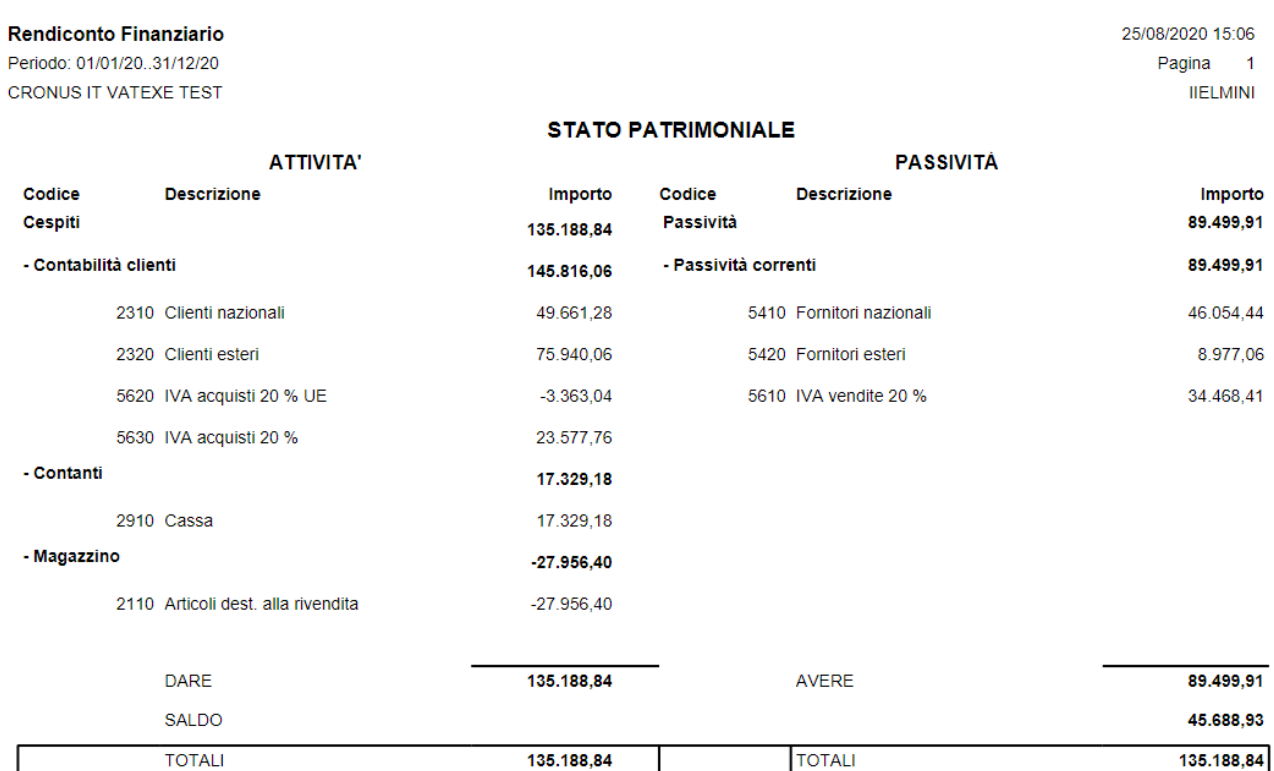

Nell'immagine seguente è possibile vedere il rendiconto finanziario per saldo.

I conti sono mostrati con la stessa struttura del piano dei conti.

I conti con saldo positivo sono sotto le ATTIVITA'.

I conti con saldo negativo sono sotto le PASSIVITA'.

Ad esempio, il conto 2110 è sotto le passività mentre nella stampa per categoria era sotto le attività.

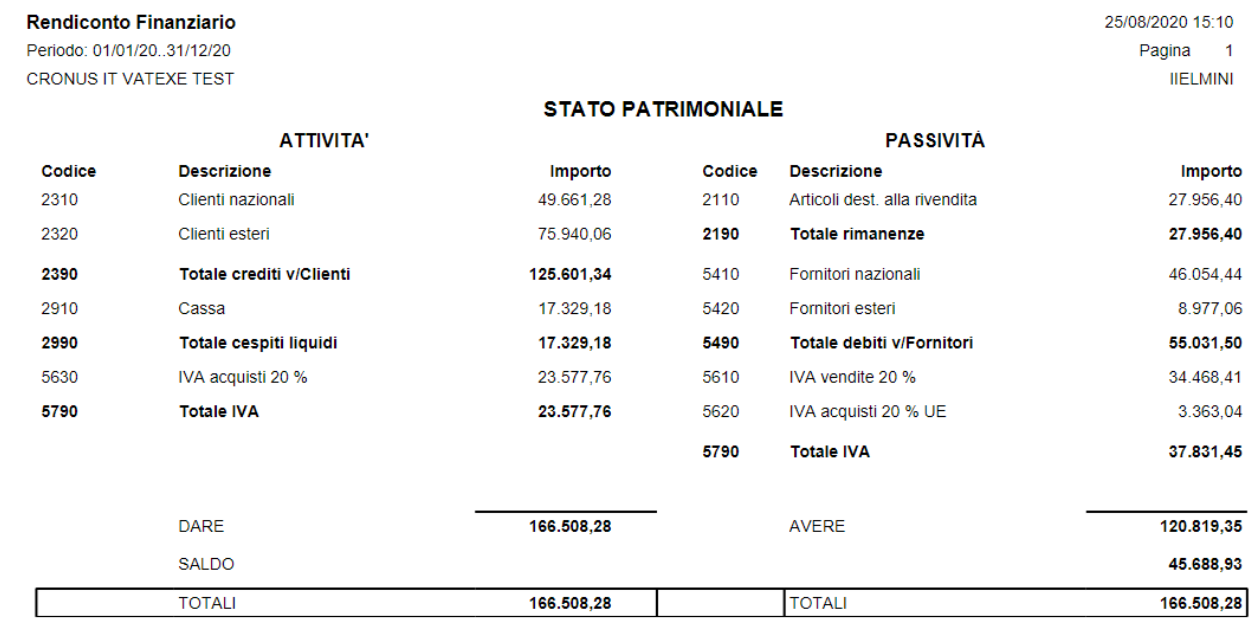

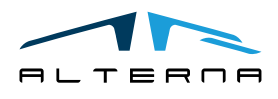

#### <span id="page-5-0"></span>3 STAMPE FISCALI

#### <span id="page-5-1"></span>3.1 Registro IVA

L'app include la stampa del registro fiscale IVA. Il nome è:

#### **E** Registro fiscale IVA-stampa (AFR)

Report e analisi

Campi per il lancio del report:

- Registro IVA: selezionare il registro da stampare;
- Data inizio/fine periodo: vengono compilate in automatico in base alla data ultima stampa. Possono essere modificate per ristampare mesi precedenti.
- Tipo stampa: usare la stampa di test per verificare la correttezza dei dati. La stampa definitiva aggiorna la data ultima stampa del registro. L'ultima pagina stampata invece deve essere aggiornata manualmente. La ristampa può essere utilizzata solo su mesi che sono stati già stampati in definitivo.
- Stampa informazioni società: selezionare questo campo per stampare le informazioni società come prima pagina del registro.
- Ultima pagina stampata registro: il numero pagina viene recuperato dalla tabella dei registri IVA.

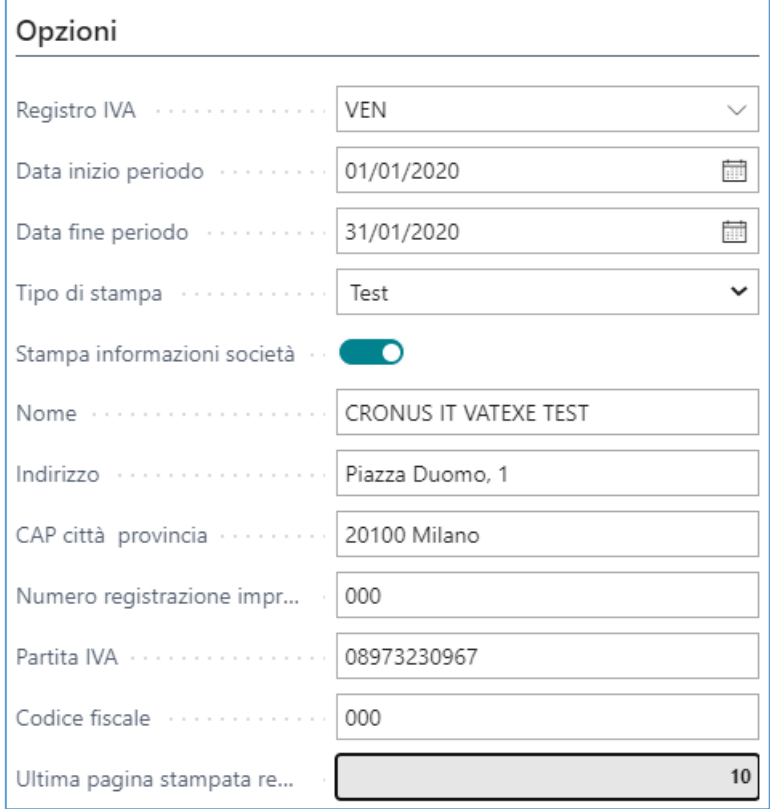

Cliccare Stampa per lanciare il report.

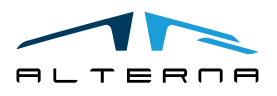

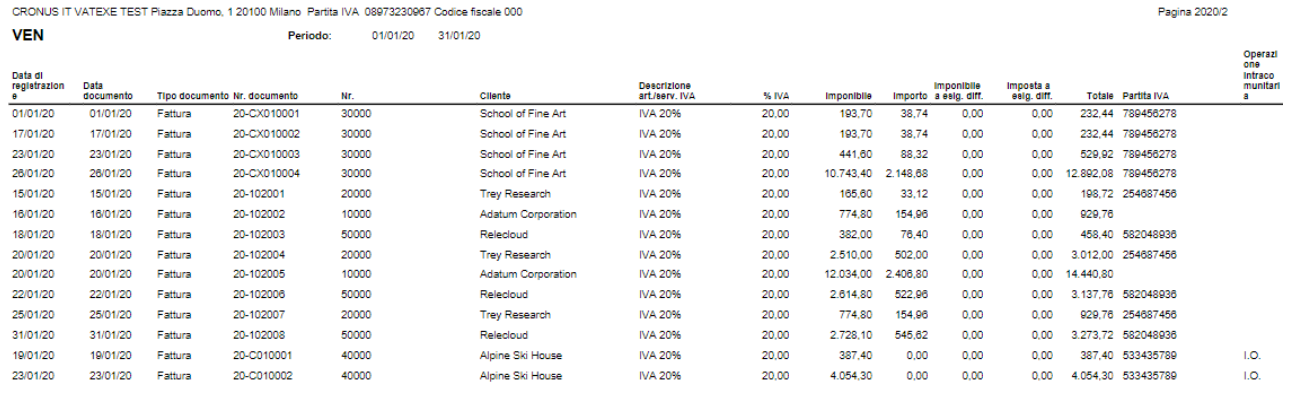

#### <span id="page-6-0"></span>3.2 Registro fiscale IVA (liquidazione)

Con al seguente stampa è possibile includere la liquidazione come ultima pagina del registro IVA vendite.

图 Registro fiscale IVA (liquidazione)-stampa (AFR)

Report e analisi

Occorre selezionare il registro IVA vendite e come ultima pagina verrà stampata la liquidazione IVA.

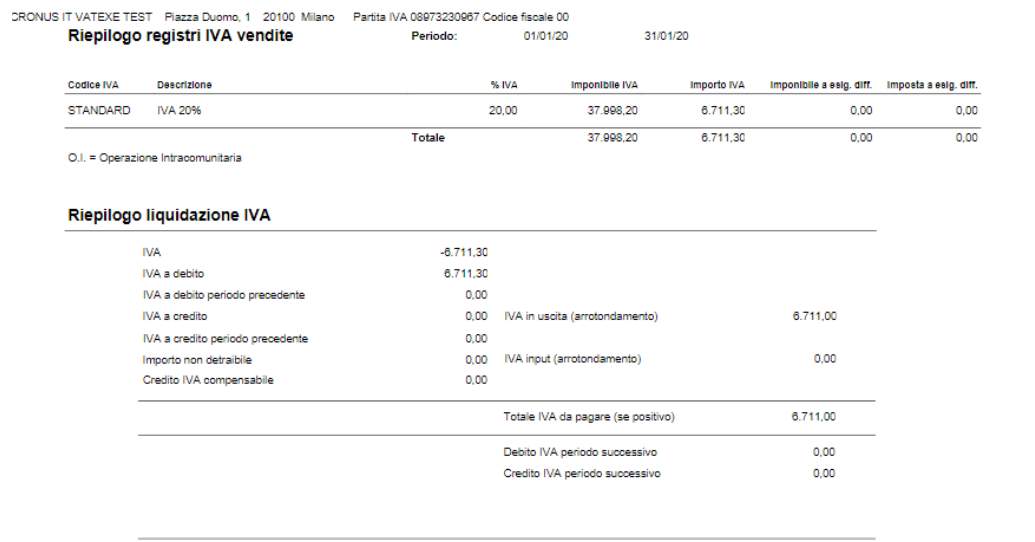

Il report non registra la liquidazione IVA ma la stampa solamente. Per registrare la liquidazione IVA utilizzare l'apposito report.

#### <span id="page-6-1"></span>3.3 Liquidazione IVA

L'app include il report delle Liquidazione IVA.

#### 目 Calcola e registra liquidazione IVA (AFR)

Report e analisi

Mensilmente occorre procedere con la registrazione e stampa della liquidazione IVA. Il report verifica i saldi dei conti IVA e registra la differenza sul conto erario indicato. La liquidazione IVA presente nell'app considera inoltre il credito IVA compensabile che può essere indicato nella tabella Lista dichiarazioni IVA periodica.

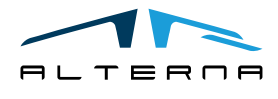

Panina 2020/3

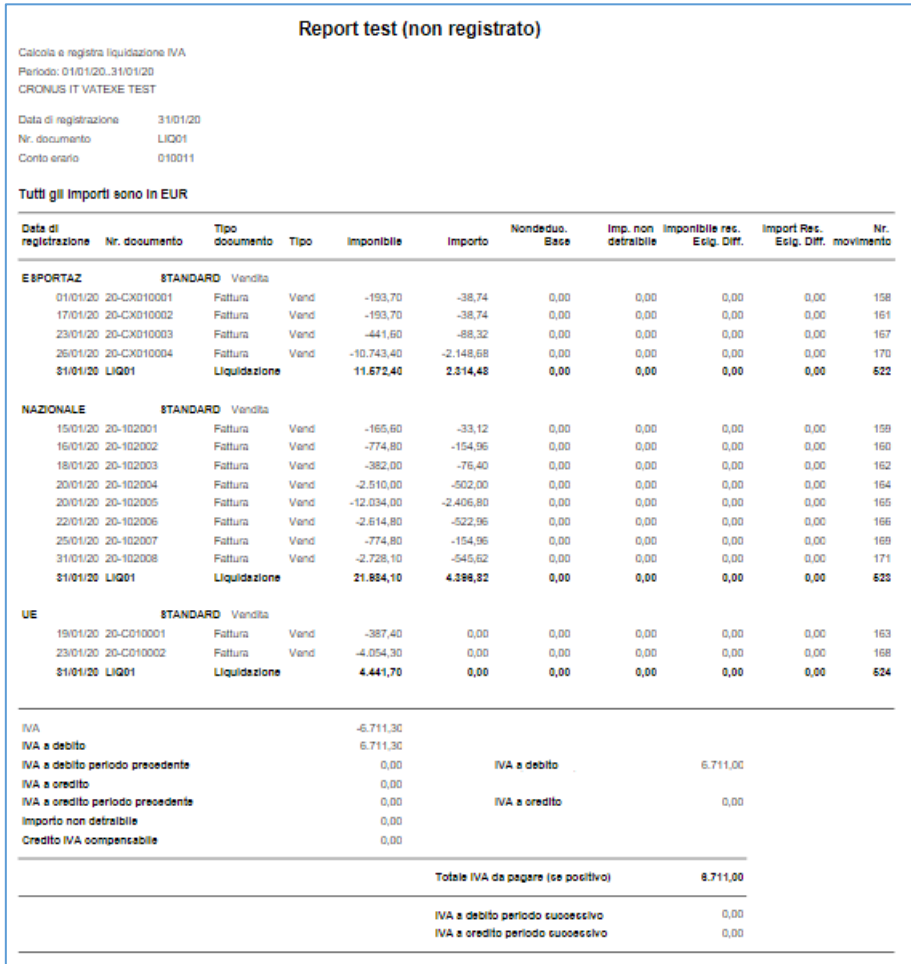

La ristampa dei mesi precedenti è possibile eseguirla con lo stesso report. Inserire la data del mese precedente che si intende ristampare e comparirà il seguente messaggio:

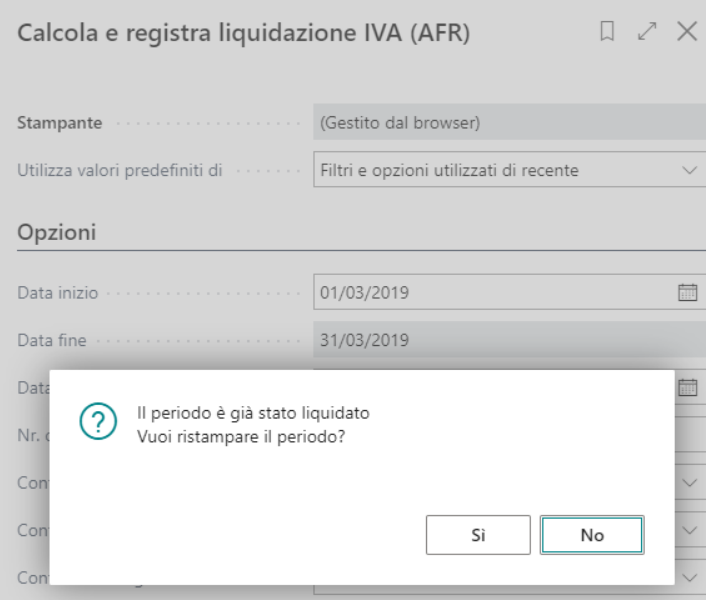

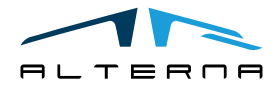

Pag. 8 di 14

*Questo documento non deve essere riprodotto, né reso disponibile a terzi o alterato in ogni modo This document must not be reproduced, made available to third persons, or misused in any other way*

Rispondere sì e in automatico verrà impostata la spunta su ristampa e verrà inibita la possibilità di registrare.

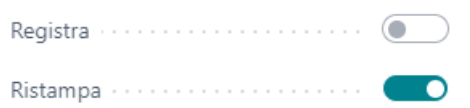

#### <span id="page-8-0"></span>3.4 Riepilogo IVA

L'app contiene anche la stampa Riepilogo IVA.

#### 目 Riepilogo IVA (AFR)

r

Report e analisi

Questa stampa può essere lanciata su un singolo mese o sull'intero anno. Mostra il riepilogo per ogni codice IVA dei valori di imponibile e importo. Mostra inoltre il riepilogo totale delle liquidazioni IVA. Il numero della pagina e l'anno devono essere indicati manualmente dall'utente.

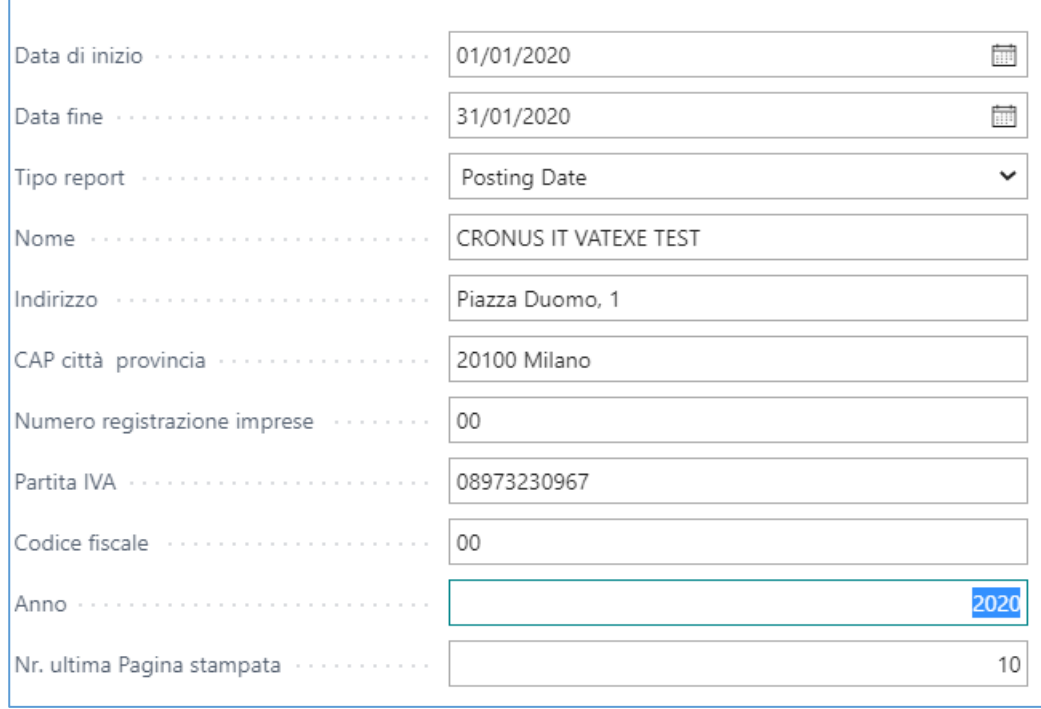

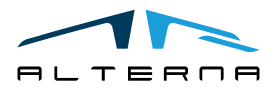

#### RIEPILOGO IVA A 31/01/2020

CRONUS IT VATEXE TEST Piazza Duomo, 1 20100 Milano Partita IVA 08973230967 Codice fiscale: 00

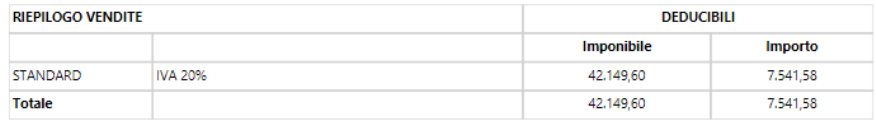

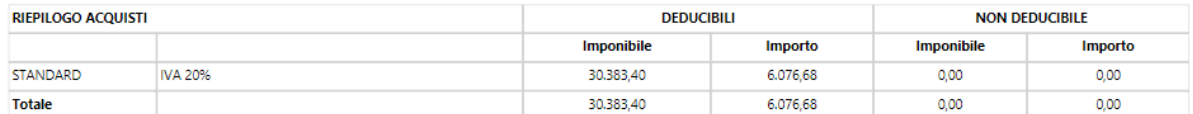

#### **TOTALE RIEPILOGO IVA**

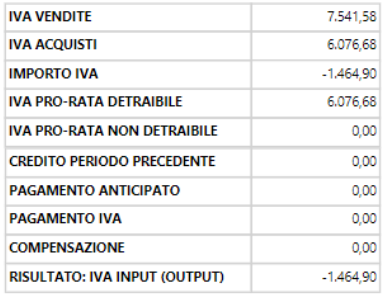

#### <span id="page-9-0"></span>3.5 Libro magazzino

L'app contiene la stampa del giornale di magazzino.

**E** Libro magazzino-stampa (AFR)

Report e analisi

Questo report permette di stampare il giornale di magazzino per ogni ubicazione e mese.

#### <span id="page-9-1"></span>3.5.1 Setup

Nel Setup Advanced finance reporting selezionare Abilita Inventory Book.

# Setup Advanced Finance Reporting

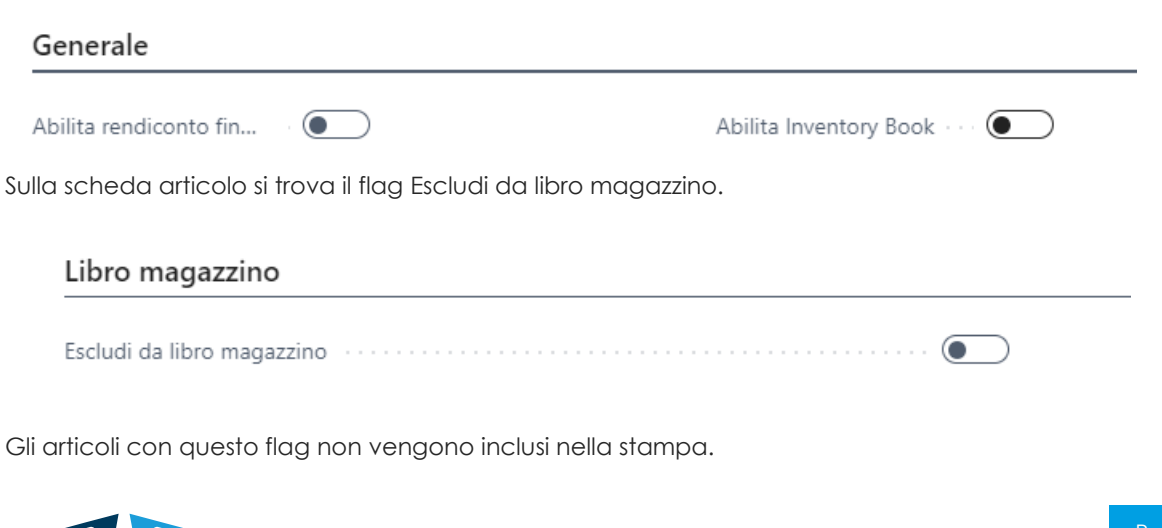

Pagina:1/2020

È fondamentale impostare questo flag al momento della creazione dell'articolo e non metterlo o toglierlo dopo che l'articolo è già stato incluso nella stampa.

Sulla scheda delle ubicazioni completare i seguenti campi:

- Includi in libro magazzino: se flaggato l'ubicazione verrà compresa nella stampa;
- Ultima data stampa libro magazzino: la data viene automaticamente aggiornata dopo la stampa definitiva;
- Ultima pag. stampata libro magazzino: il numero deve esser aggiornato manualmente dall'utente dopo la stampa definitiva;
- Ultimo Nr. Libro magazzino: il numero viene automaticamente aggiornato dopo la stampa definitiva;
- Ultimo nr. Movimento registro mag.: il numero viene automaticamente aggiornato dopo la stampa definitiva.

#### Libro magazzino

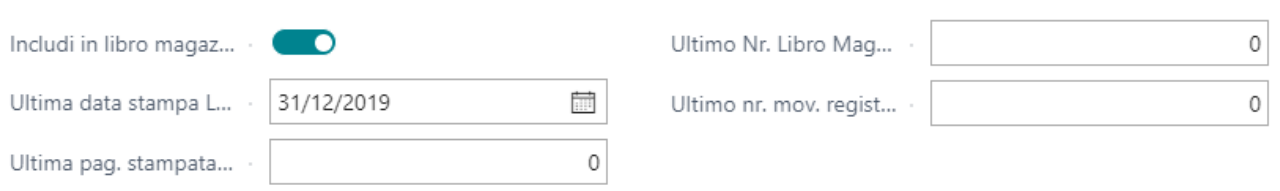

#### <span id="page-10-0"></span>3.5.2 Processo

Aprire il report e selezionare l'ubicazione.

Le date di inizio e fine vengono compilate in automatico in base alla data ultima stampa del magazzino. Selezionare Stampa finale per lanciare la modalità definitiva.

Selezionare stampa informazioni società se si vuole stampare il frontespizio con le informazioni societarie.

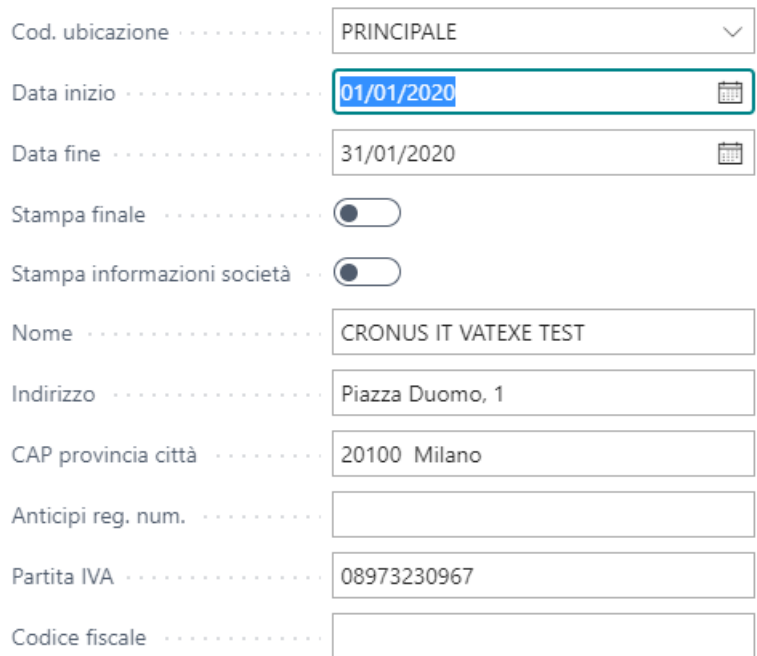

La stampa mostra i movimenti contabili articolo e il riepilogo delle quantità in giacenza divise per categorie e unità di misura.

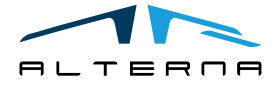

Pag. 11 di 14

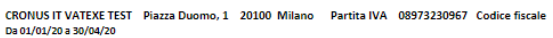

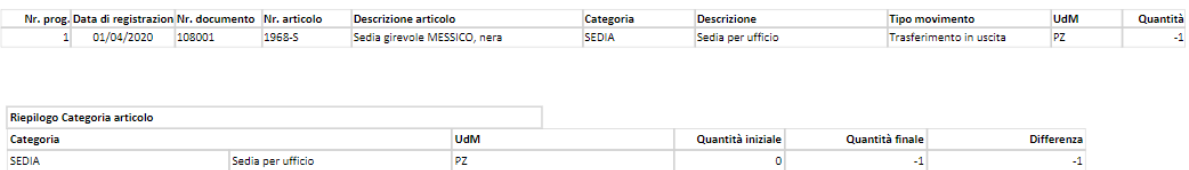

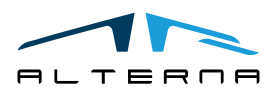

Pag. 12 di 14

Pagina PRINCIPALE/2020/1

*Questo documento non deve essere riprodotto, né reso disponibile a terzi o alterato in ogni modo This document must not be reproduced, made available to third persons, or misused in any other way*

#### <span id="page-12-0"></span>4 TIPO OPERAZIONE NOTE CREDITO

La modifica permette di assegnare un tipo operazione di default alle note credito. Questo valore può essere diverso da quello delle fatture e va a popolare il campo nel documento all'inserimento del cliente/fornitore.

Impostare per ogni categoria reg. business IVA il tipo operazione nota credito di default sia per le vendite che per gli acquisti.

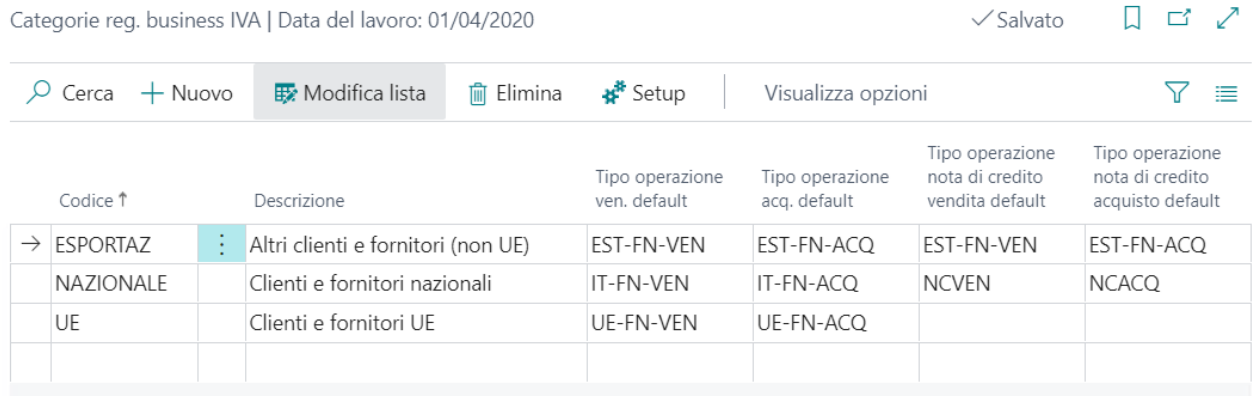

Alla creazione della nota credito scegliere il cliente/fornitore e il campo verrà popolato in automatico con il valore associato.

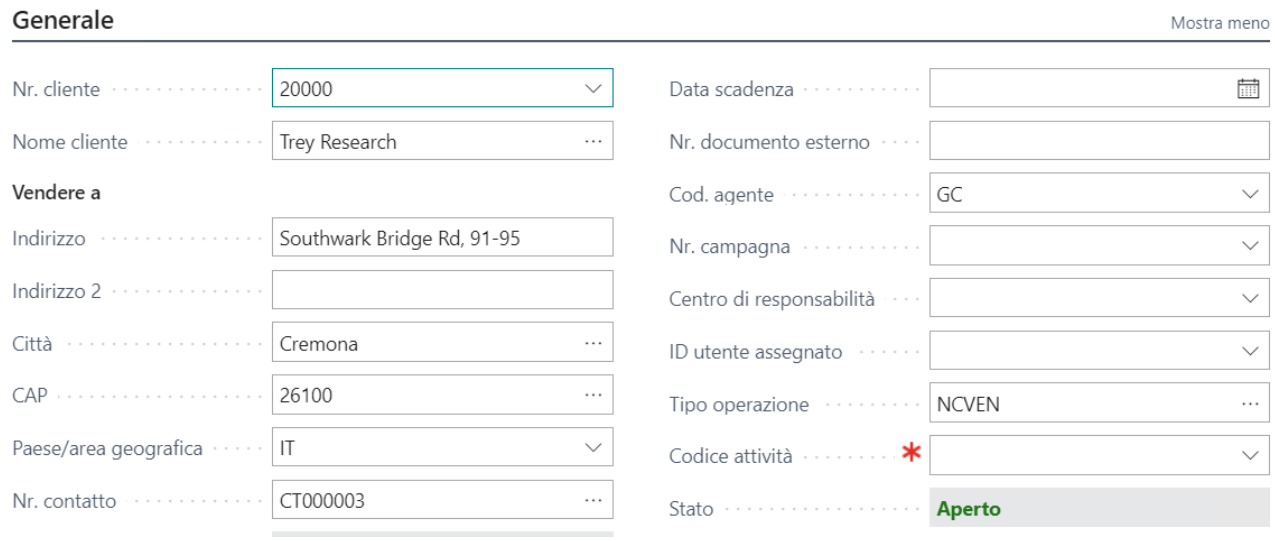

La stessa numerazione verrà utilizzate anche in caso di registrazione di note credito di anticipo.

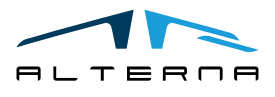

 $\sim$ 

Pag. 13 di 14

#### <span id="page-13-0"></span>5 SOTTOSCRIZIONE APP

Ogni funzionalità dell'App richiede una sottoscrizione valida.

Con la prima installazione, il sistema attiva in automatico un piano trial.

Al termine del periodo di prova è possibile sottoscrivere un livello di prodotto (funzionaltià) utilizzando la pagina Alterna Apps o direttamente dalle notifiche di sistema, cliccando sul collegamento che aprirà il wizard di attivazione prodotto.

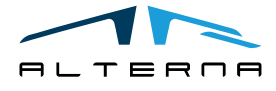